## **ตัวอย่างการพิมพ์ใบแจ้งสถานภาพ**

- 1. เข้าเว็ปของ สอ.ปตท. <u>www.pttsc.com</u> แล้วเลือกที่ข้อมูลสมาชิก
- 2. ใส่ Username (ทะเบียนสมาชิกหกหลัก "001234") และ Password กด Login (ตามรูป)

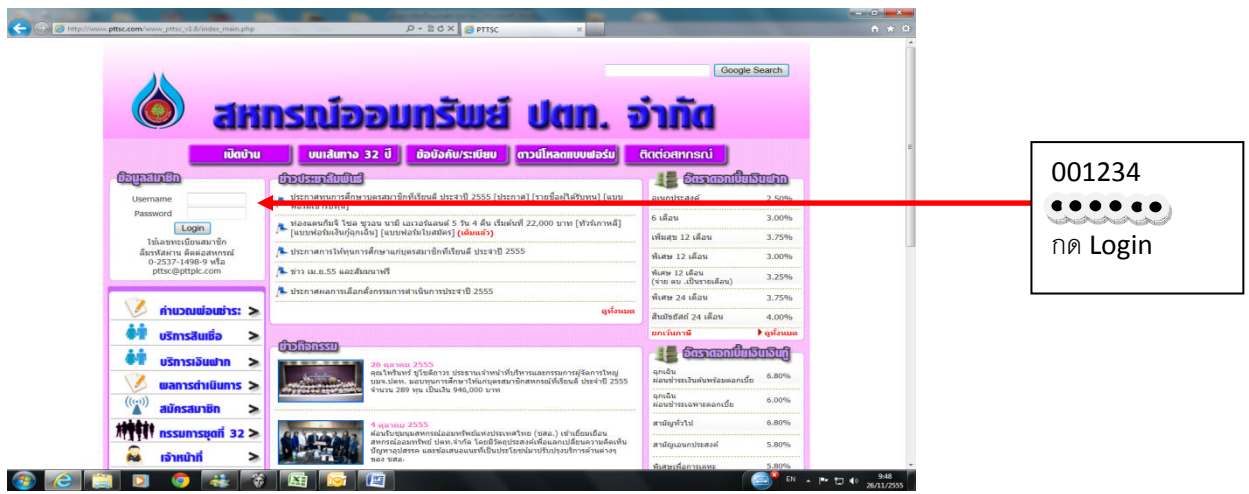

3. เลือกทีใบแจ้งสถานภาพ

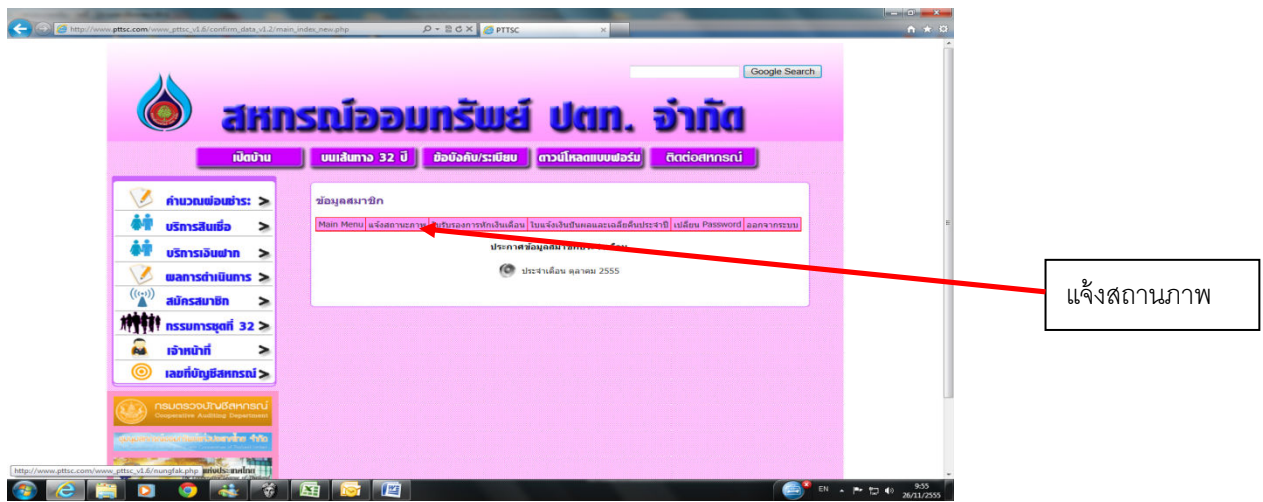

4. เลือกเดือน ตุลาคม ปี พ.ศ. 2557 แล้วกด Submit

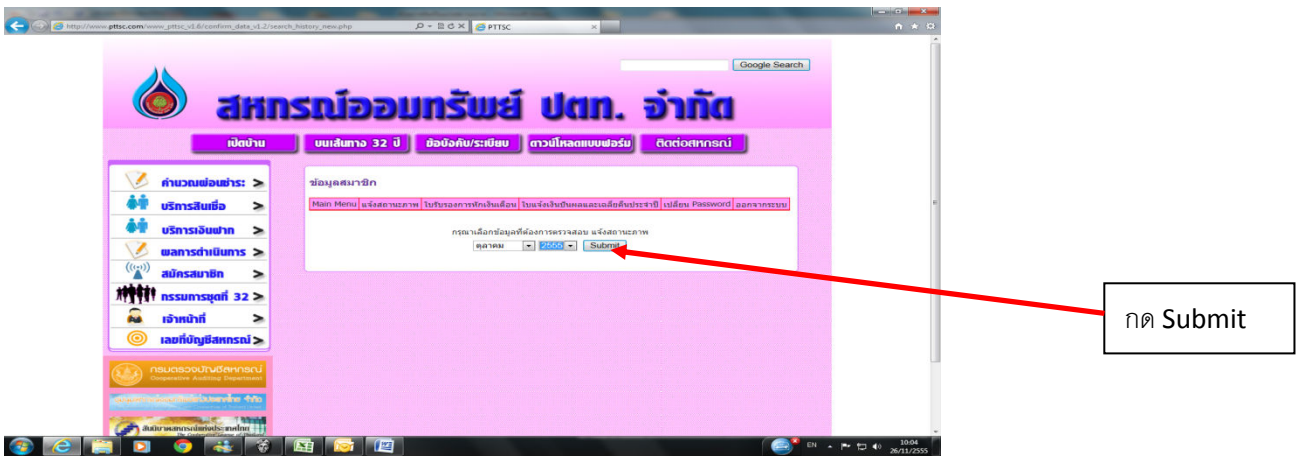

5. เลือก Print Preview ข้อมูลสมาชิก

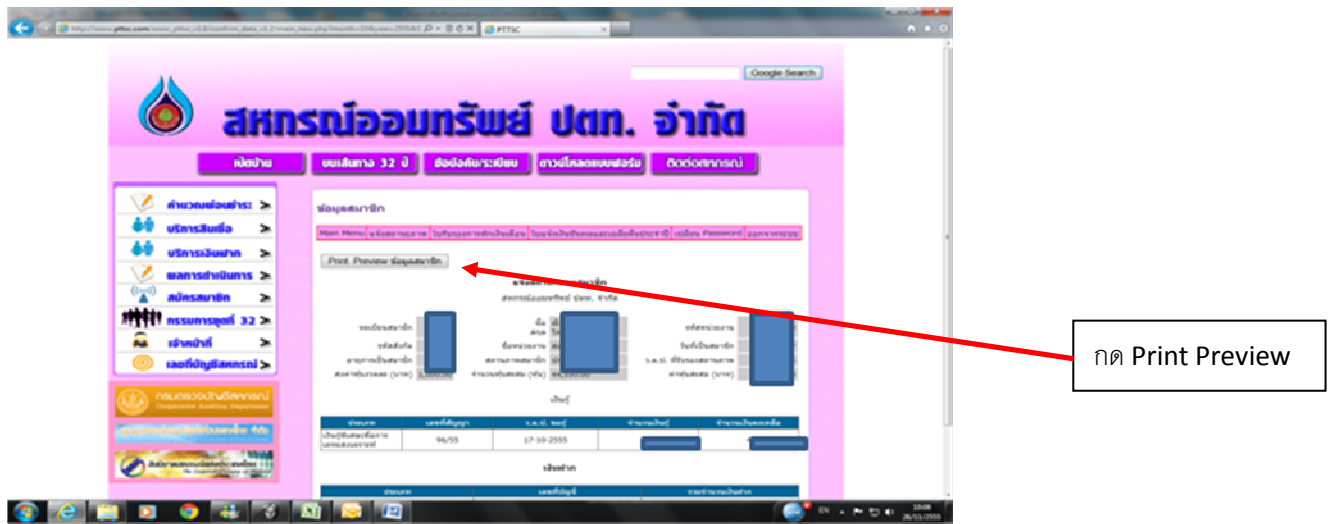

6. แล้วสามารถสังพิมพ์ได้เลย

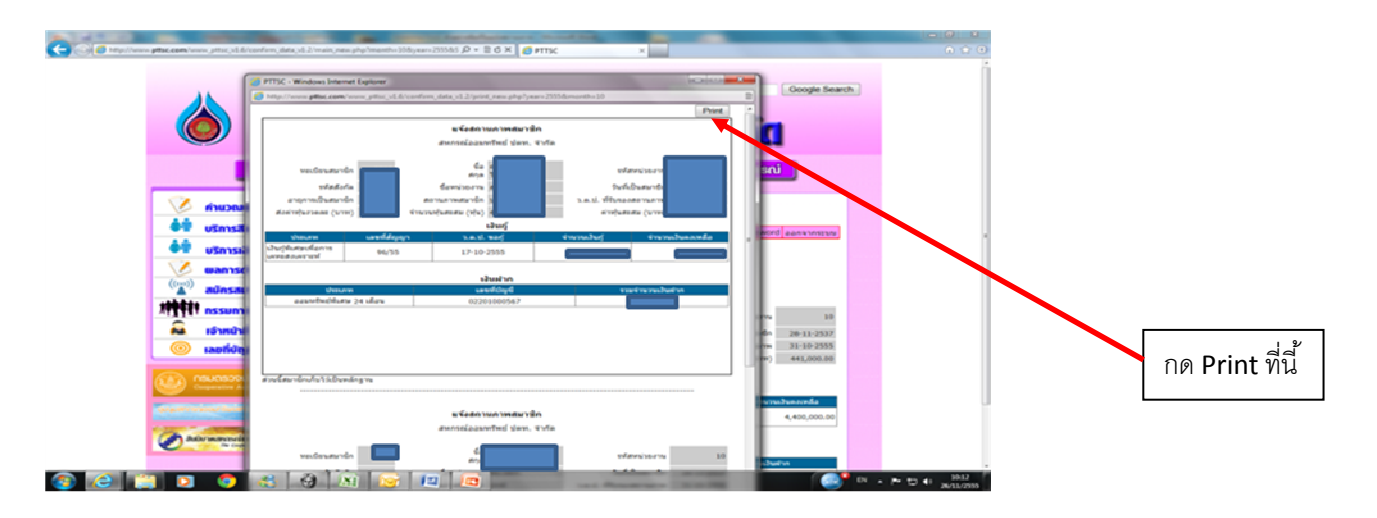